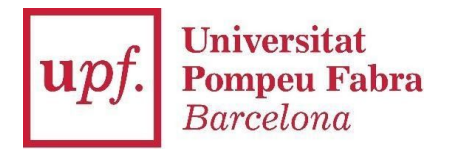

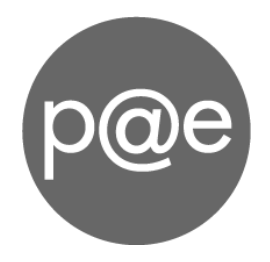

Manual tècnic:

# **Configuració de la signatura electrònica i el Portafirmes PAe per a entorns Linux (amb Autofirma)**

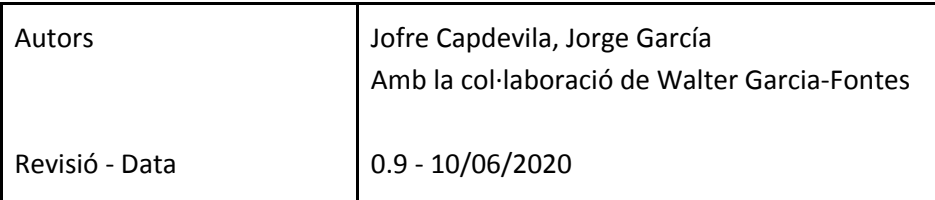

#### **Introducció**

El *Portafirmes* de la PAe i de la *Carpeta personal de tràmits i expedients de la Universitat Pompeu ([https://carpeta.upf.edu](https://carpeta.upf.edu/))* permet signar documents electrònics amb els sistemes operatius Windows, macOS i Linux.

Aquesta guia explica les passes necessàries per poder signar documents a ordinadors que utilitzen el sistema operatiu Linux*.*

## **PAS 1. Descarregar el certificat digital i obtenir la petjada digital**

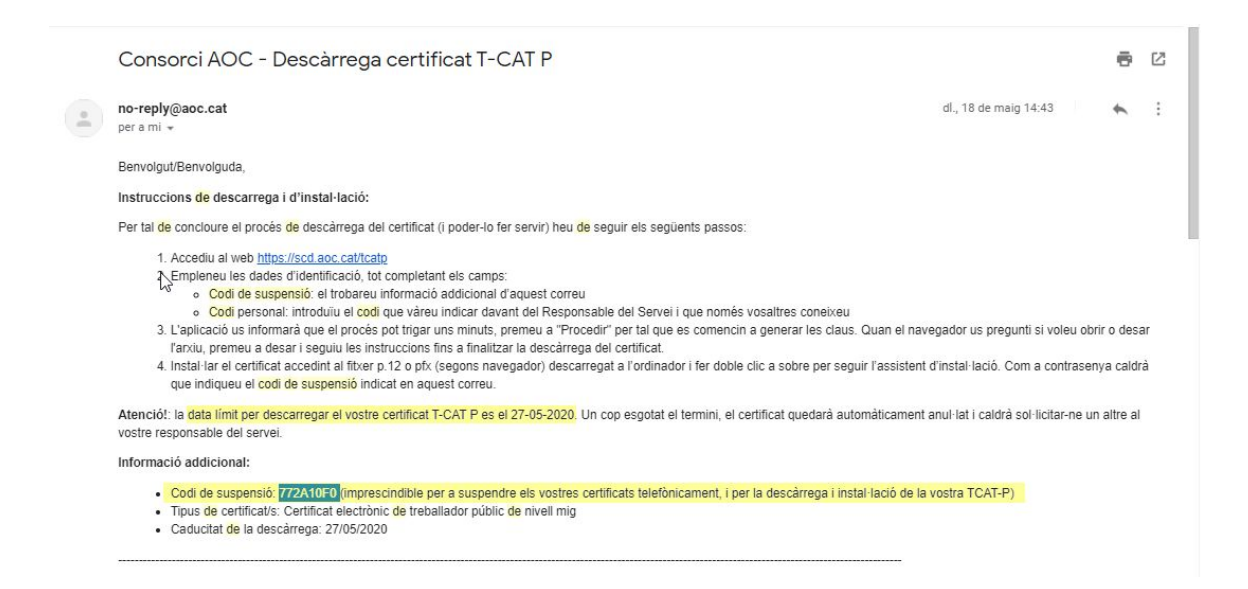

1. Seguint les instruccions del correu electrònic de l'AOC hem descarregat el **fitxer el-meu-certificat.pfx** al nostre escriptori. Aquest fitxer és el certificat i convé desar-lo, juntament amb el **Codi de Suspensió** que ens han indicat al missatge.

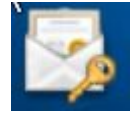

2. A l'explorador de fitxers farem doble clic al fitxer **el-meu-certificat.pfx** perquè s'obri al visualitzador de certificats. Un cop obert, farem clic a *Detalls* i ens apuntarem el valor d'*Empremtes del certificat > SHA1*, ja que l'utilitzarem al següent pas.

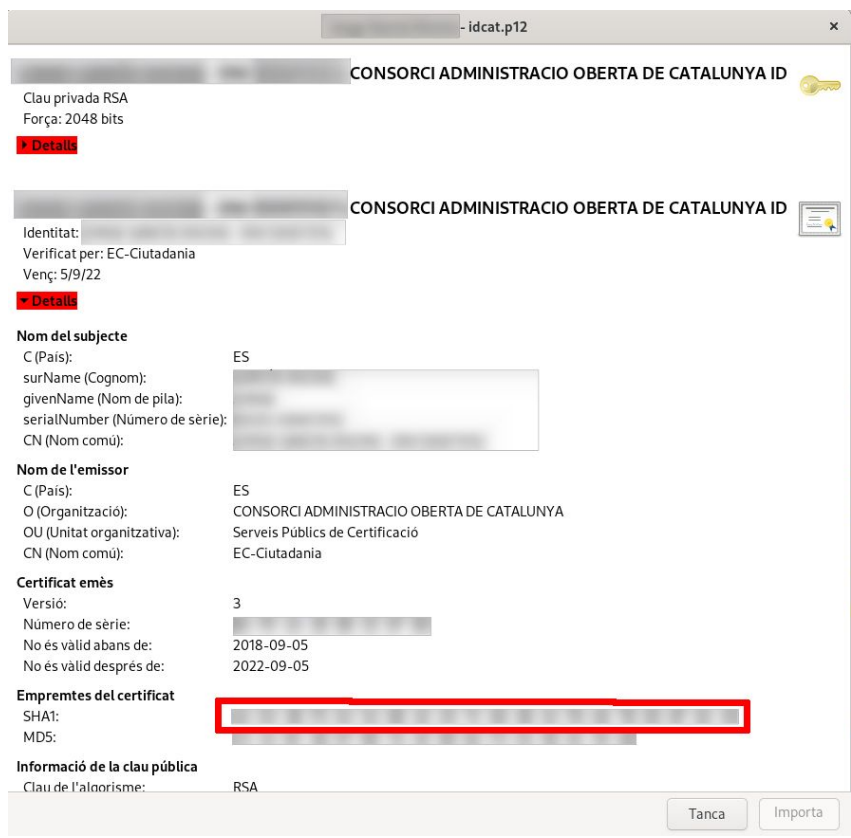

### **PAS 2. Configurar a la PAe el certificat digital (petjada digital)**

- 1. Entrarem al Campus Global de la UPF.
- 2. Buscarem l'apartat d'Aplicacions i entrarem a l'apartat de Configura les aplicacions.

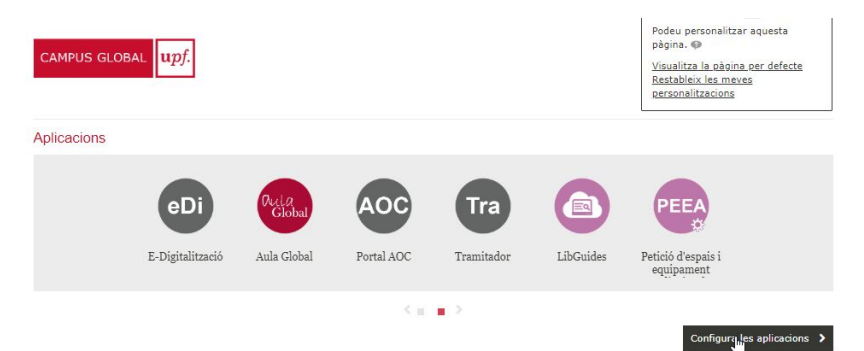

3. Buscarem l'aplicació Plataforma d'Administració Electrònica (PAe) al llistat de disponibles (a la dreta) i arrossegarem cap al llistat de Seleccionat (esquerra). Si no la trobem entre les aplicacions disponibles (cas habitual en membres de PDI) canvieu la categoria a *Administració electrònica* o *Totes.* Abans de tancar cliqueu: **Desa**

Configura les aplicacions

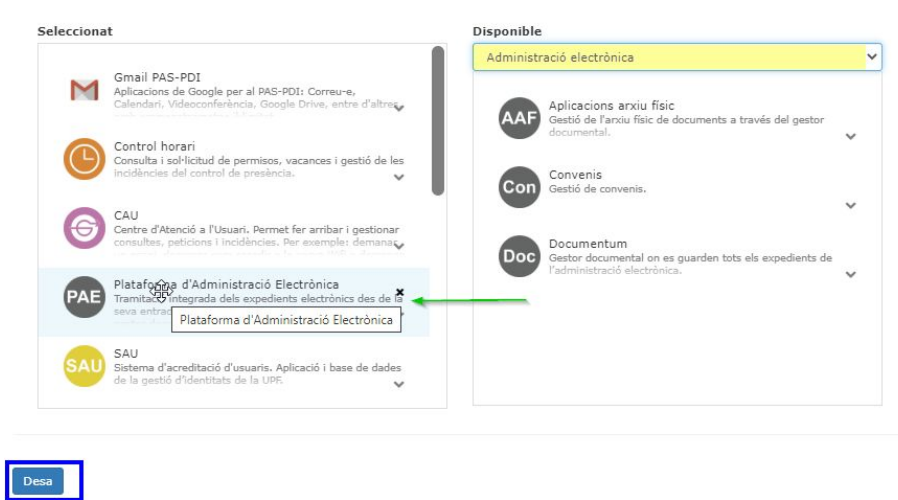

- 4. Ara, ja podeu accedir al Portafirmes de la PAe, clicant la nova "bola" a Aplicacions.
- 5. Un cop dins la plataforma PAe, aneu a la sessió **Adm Usuari Certificats d'usuari** i cliquem el botó del "segell": *Assignar nou certificat d'usuari*

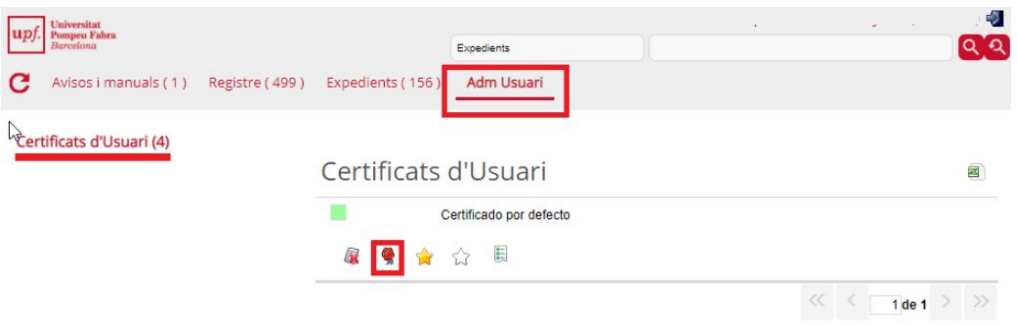

6. Al camp **Certific**. Hi introduïm el valor de *Empremtes del certificat > SHA1* que hem obtingut al pas 1 d'aquesta guia. En enganxar aquest valor en el camp **Certif.** feu atenció de no deixar espais en blanc davant o darrera l'empremta dactilar.

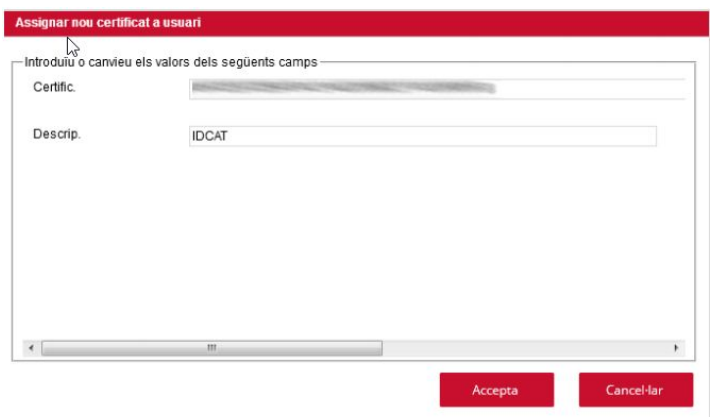

7. A **Descrip**. Li posem el nom del certificat (IDCAT, TCAT-P…) que ens permeti diferenciar-los en cas de tenir-ne diversos. Per acabar premem **Acceptar**

**Un cop configurada la petjada digital ara ja ens poden enviar documents per signar a través de la PAe**

### **PAS 3. Instal·lar Autofirma**

- 1. Anar al web <https://firmaelectronica.gob.es/Home/Descargas.html>
- 2. Descarregar Autofirma **para Linux**

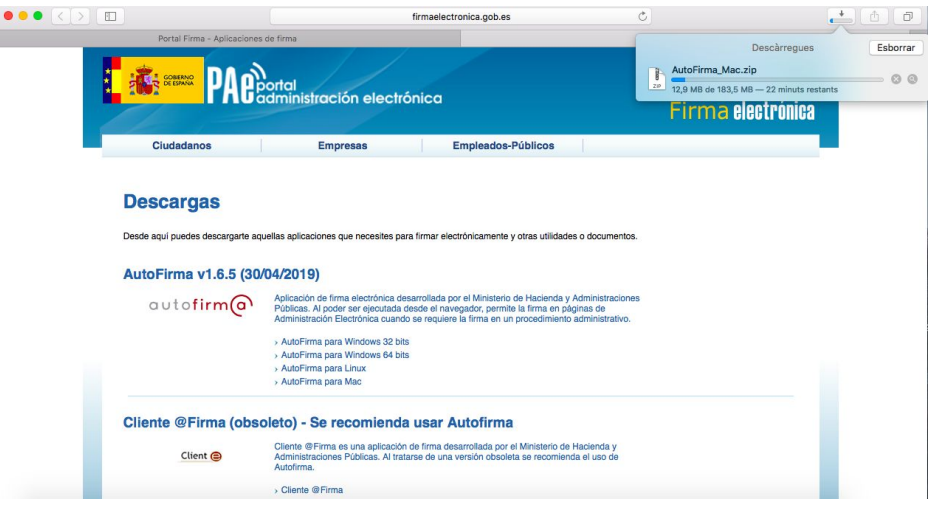

*3.* Descomprimir el fitxer descarregat *AutoFirma\_Linux.zip*

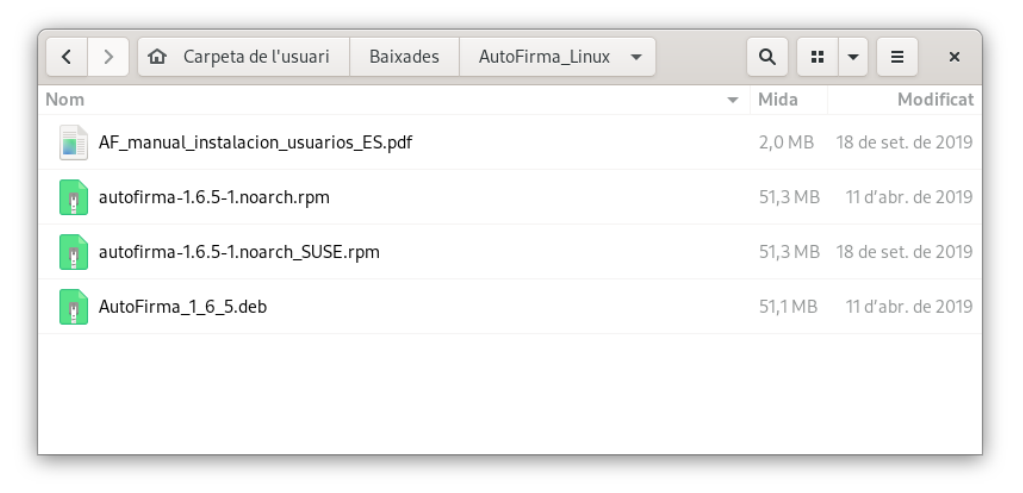

- 4. Obrim el manual **AF\_manual\_instalación\_usuarios\_ES.pdf**, on trobarem les instruccions d'instal·lació per Ubuntu/Debian, RedHat/Fedora i SUSE. Seguim les instruccions d'instal·lació recomanades al manual per la nostra distribució de Linux.
- 5. Un cop instal·lat, el programa Autofirma apareixerà al llistat d'aplicacions

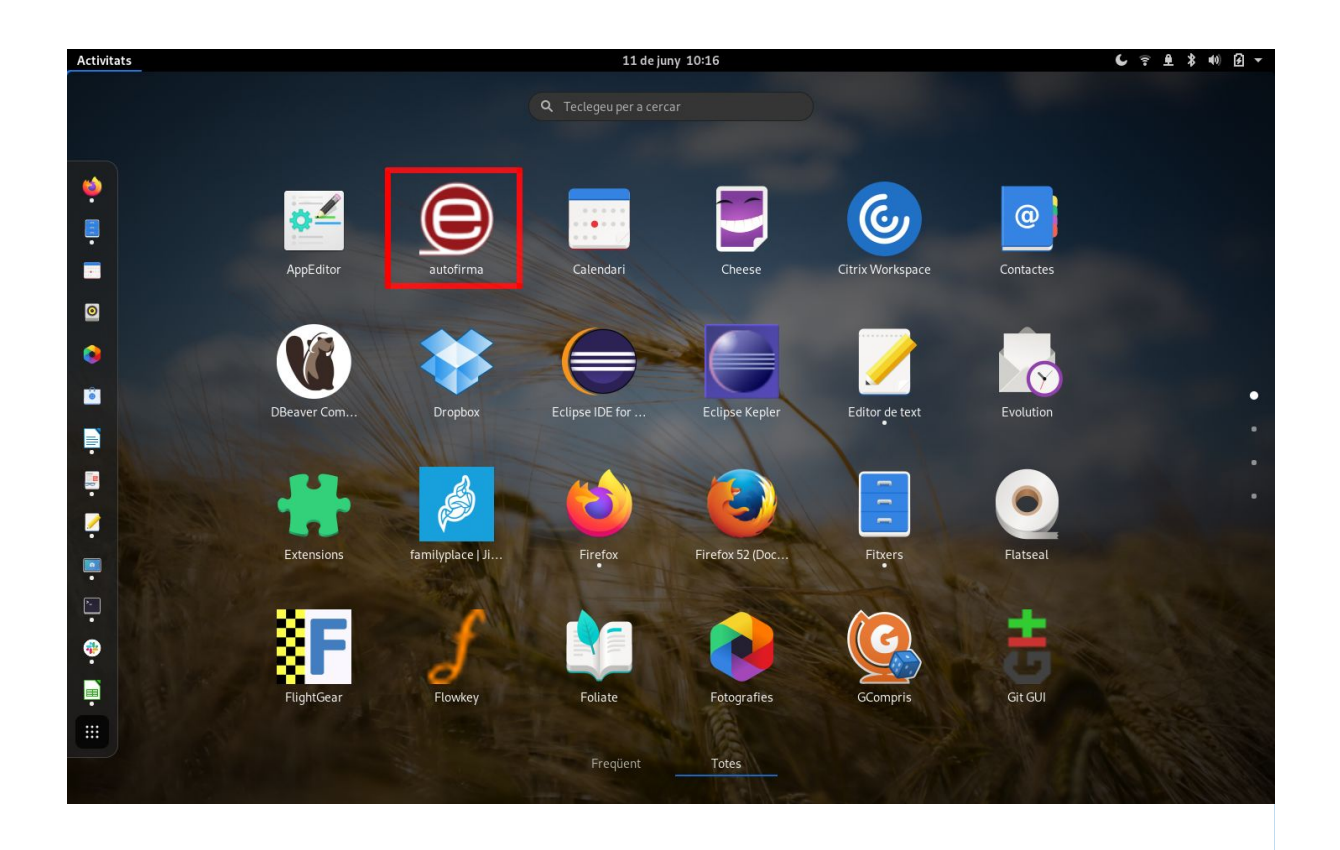

#### **PAS 4. Signar documents**

- 1. Per signar documents amb el portafirmes de la PAe i Autofirma recomanem utilitzar els navegadors Firefox, Google Chrome o Chromium. Cal que aquests estiguin instal·lats com a paquets normals de les distribucions (rpm, deb, ...) i no com a flatpak/snap, ja que la integració amb Autofirma no funciona bé en aquest darrer cas (proves realitzades al juny de 2020).
- 2. Entrem al **Campus Global** de la UPF i accedim a l'aplicació **PAe**.
- 3. Anem a la pestanya **Portafirmes**, on es mostra el llistat de documents pendents per signar.
- 4. Per veure el document podem clicar a l'enllaç "Obrir" i per veure l'expedient relacionat a l'enllaç X2020…. a la columna Exp. Si ens pregunta quina acció volem fer li direm Exportar (veure el document original en pantalla) o Imprimir (veure la copia autèntica amb resum de signatures).
- 5. Un cop comprovat el document:
	- a. Si el contingut no és correcte i es vol **rebutjar** el document cal fer clic a la creu vermella (tercera icona amb aspes)
	- b. Si el contingut és correcte i es vol **signar** aleshores cal fer clic a l'opció «Signatura Autofirma (recomanat per a Mac)». Nota: Els documents s'han de signar escollint-los un a un.

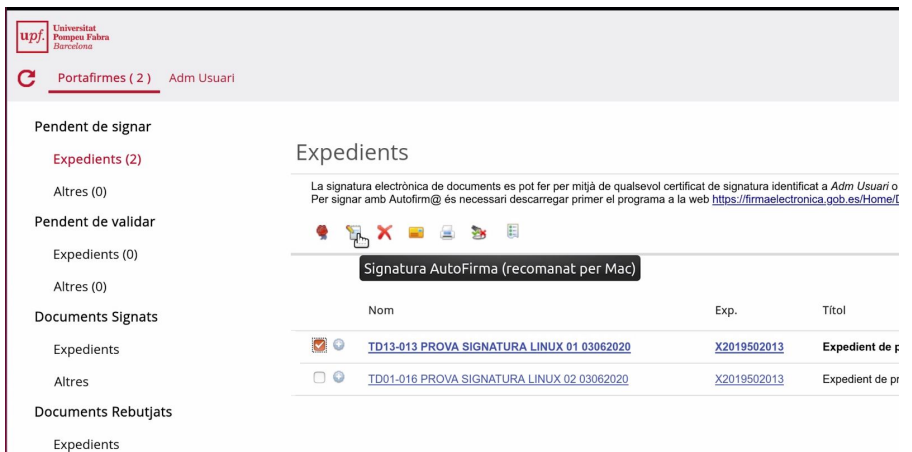

A continuació s'obrirà automàticament l'aplicació AutoFirma, que ens mostrarà els certificats trobats. Em cas de no sortir-ne cap cal fer clic sobre la icona «Abrir almacén de claves externo»:

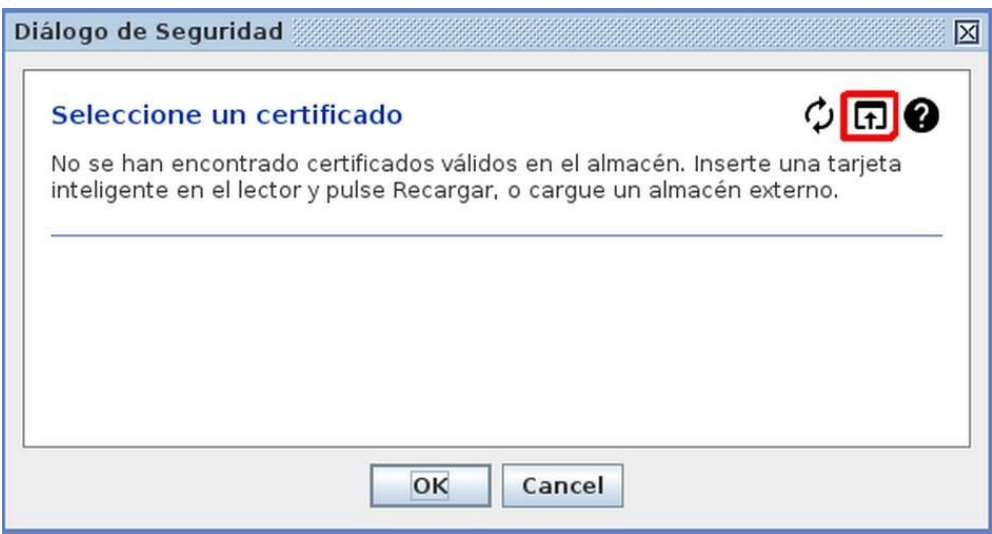

Això ens permetrà navegar els sistema de fitxers i seleccionar el nostre certificat (fitxer **el-meu-certificat.pfx** del pas 1 d'aquesta guia), que es mostrarà a la pantalla:

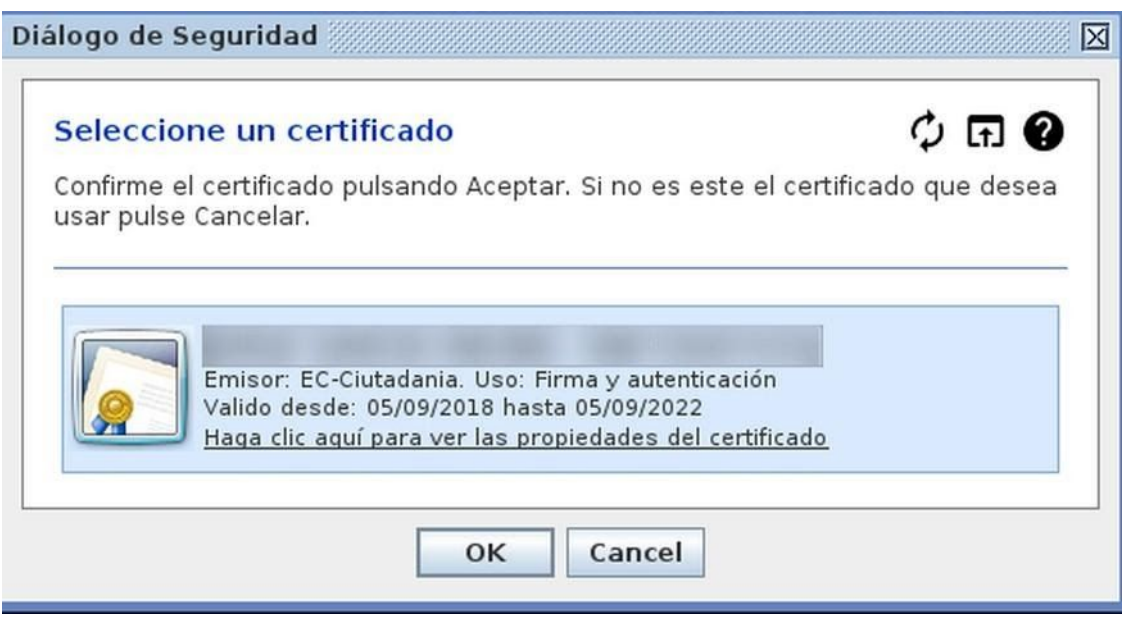

6. Fem clic a OK per signar el document. Si tot ha anat bé apareixerà el següent missatge:

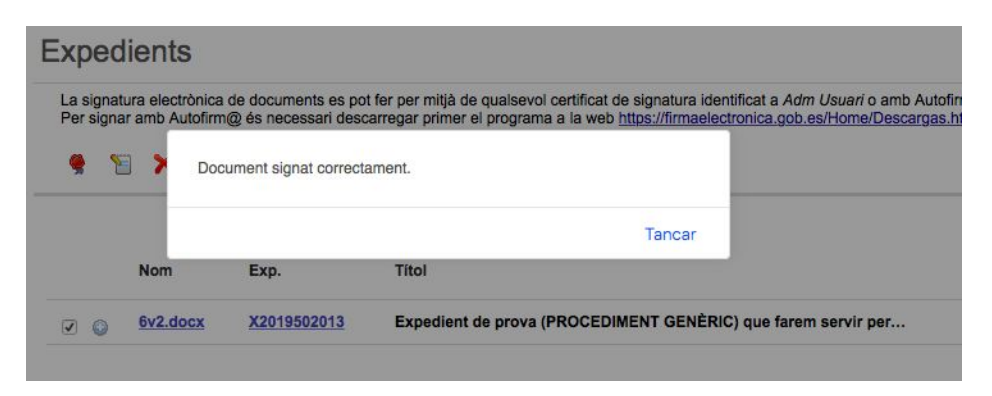

**Si** necessiteu més ajuda o suport podeu contactar amb el SEDQ o obrir un CAU a **Informàtica.**

**upeq@upf.edu [serveiestrateg](mailto:upeq@upf.edu)ia@upf.edu**

**CAU: https://cau.upf.edu/biblioteca-informatica**